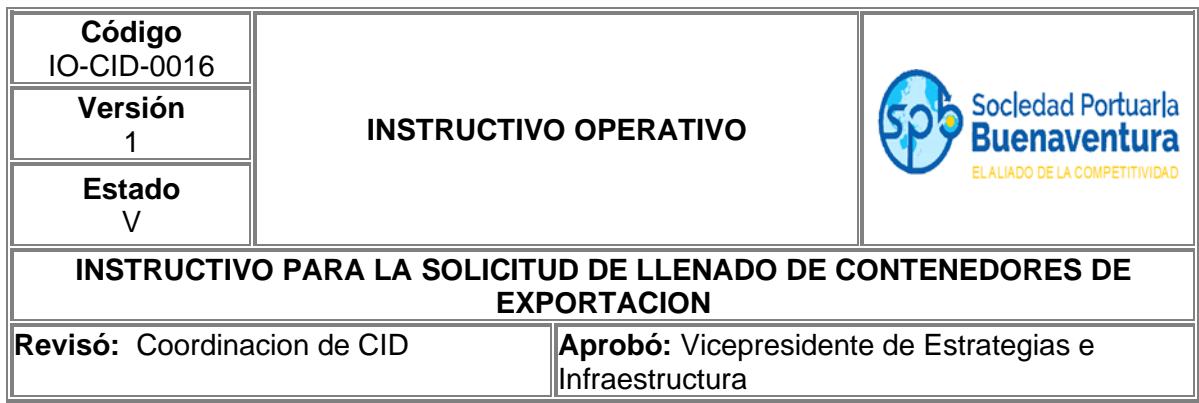

### **1. Objetivo**

Establecer el paso a paso que permita, a través del portal de negocios realizar las solicitudes de llenado de contenedores de exportación a clientes y agentes de aduana.

### **2. Alcance**

Este instructivo comprende los pasos para realizar la solicitud de llenado de exportación de contenedores a través de nuestro portal de negocios.

#### **3. Definiciones**

**Planilla:** Se refiere al documento aduanero mediante el que se ampara el traslado de la carga o mercancía objeto de exportación, desde zona secundaria aduanera o depósito, a zona primaria aduanera, para su salida del Territorio Aduanero Nacional, este documento que posee información relacionada con la carga de exportación y los SAE´s que la declaran.

**Documento Aduanero:** Formulario aduanero que respalda la operación de exportación

**Visita:** Numero único de viaje consecutivo que es asignado por el portal al momento de la creación del anuncio de arribo de una nave.

**CNV:** Carga proveniente de un deposito habilitado o zona franca ubicada en otra jurisdicción.

**SAE:** Solicitud de autorización de embarque.

**Booking:** Es la asignación de reserva o espacio para uno o más contenedores a embarcar en una Motonave específica, el cual es otorgado por una línea naviera o su agente a solicitud del exportador o quien lo represente.

### **4. Responsable**

Los exportadores, ACI y Agencias de Aduanas son responsables de realizar a través del portal de negocios la solicitud de llenado de carga general de exportación.

La Sociedad Portuaria Regional de Buenaventura NO se hace responsable por el uso inadecuado que le puedan dar nuestros usuarios a esta herramienta.

#### **5. Desarrollo Instructivo**

Para realizar la solicitud de llenado de contenedores de exportación, deben ingresar a través de nuestro portal de negocios al link<http://www.sprbun.com/web/portal/inicio> en el menú desplegable que se muestra a continuación.

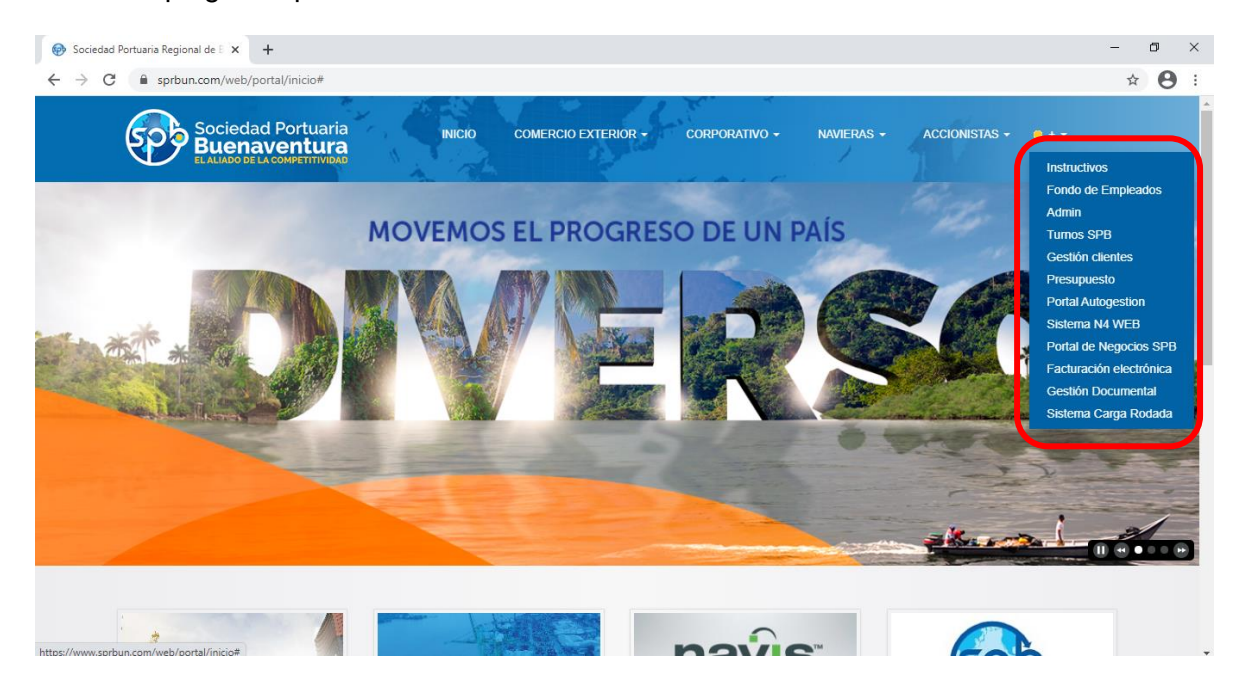

Seleccionar la opción Portal de Negocios SPB

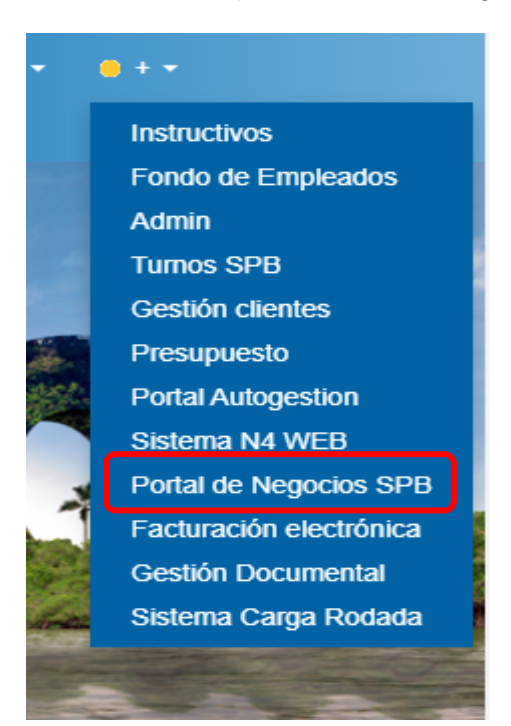

Aparecerá la página principal del portal de negocios donde debe ingresar con usuario y contraseña correspondiente a su empresa.

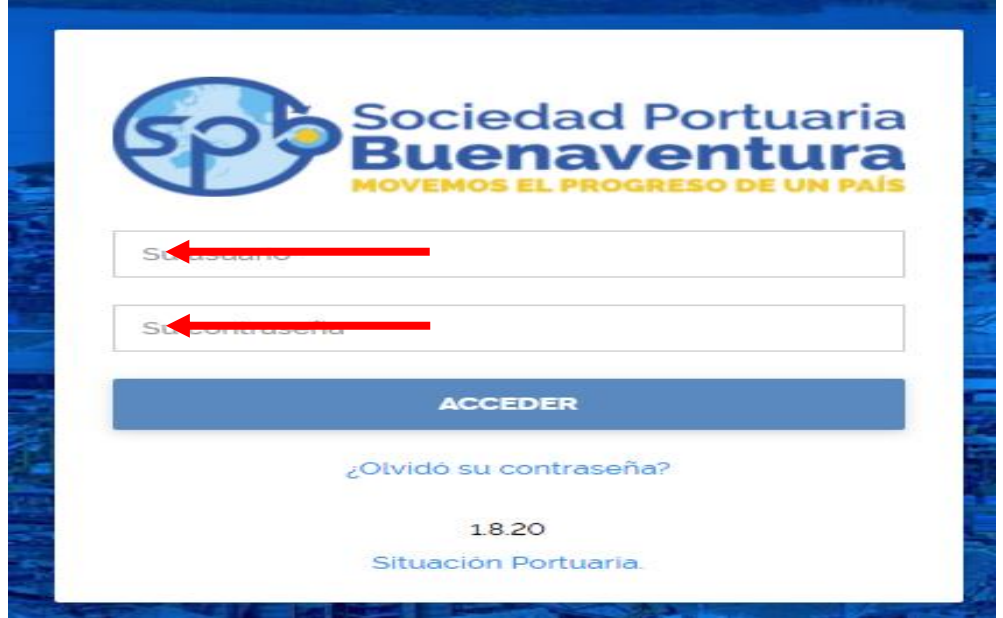

Despues de ingresar a nuestro portal, en la parte superior izquierda encontrara tres lineas blancas, que dandole click desplegara un listado de opciones

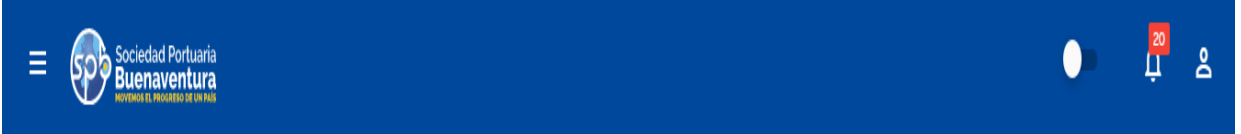

Para la solicitud de llenado de contenedores de exportacion debe seleccionar la opcion Servicios Internos-Llenado de Carga General.

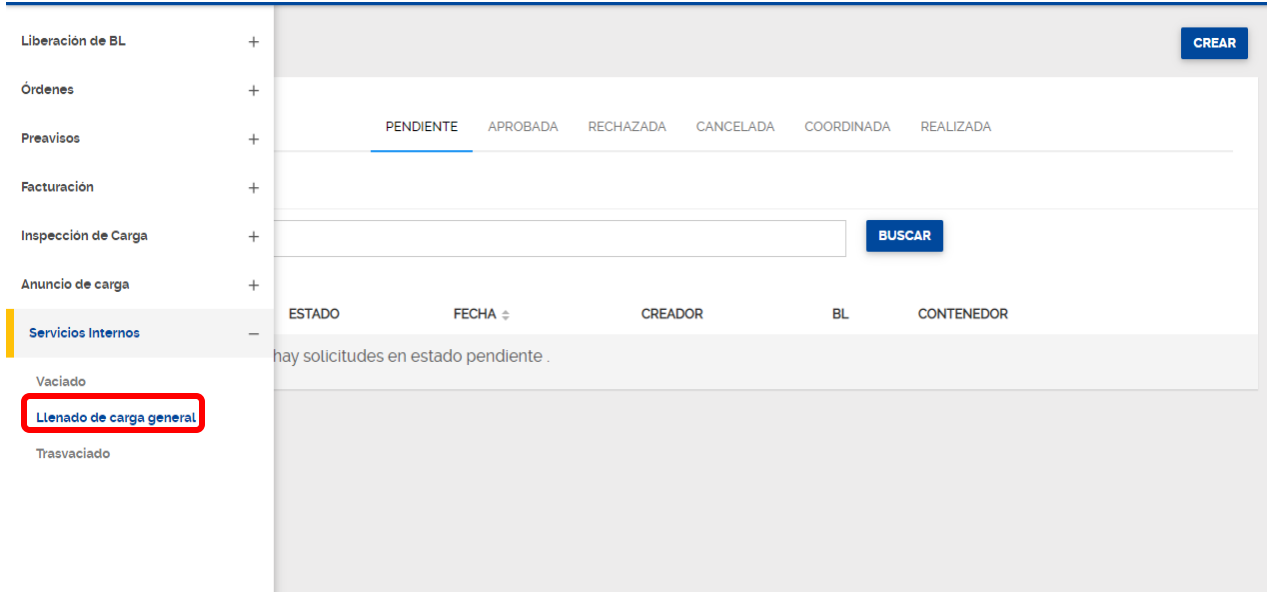

Despues de seleccionar la opcion, aparecera la pantalla inicial para la generacion de los anuncios con la grilla de solicitudes.

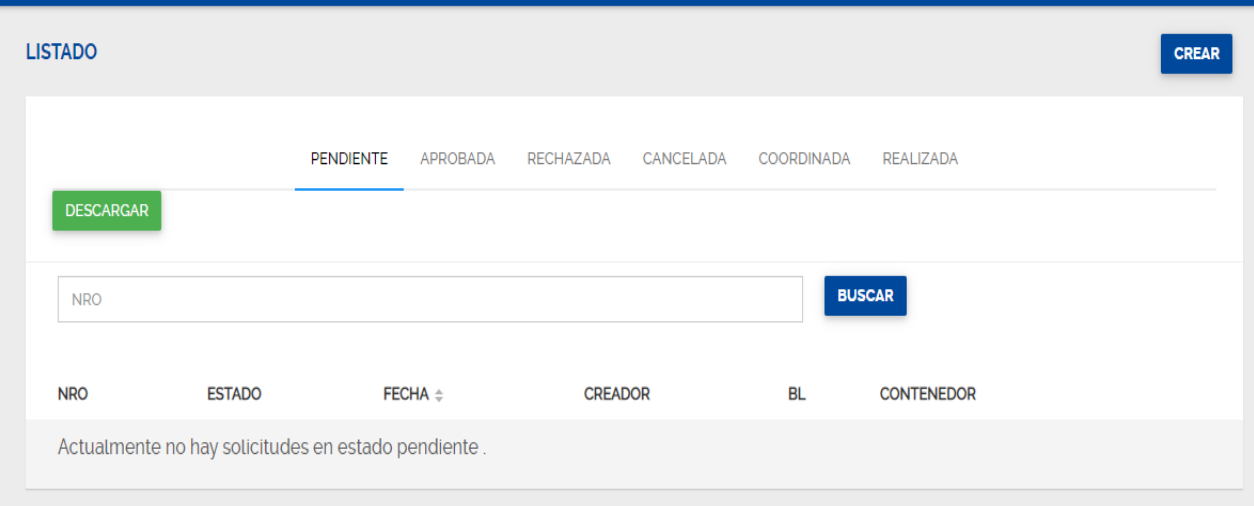

**Pendiente:** Muestra las solicitudes realizadas correctamente y que están pendientes por aprobación.

**Aprobada:** Muestra las solicitudes que fueron revisadas y aprobadas por parte de la SPB. **Rechazadas:** Muestra las solicitudes que por algún motivo fueron rechazadas, en ellas podrán revisar el motivo del rechazo, para volver a solicitar un llenado deberá cancelar la solicitud y volver a crear otra.

**Cancelada:** Muestra las solicitudes canceladas.

**Coordinada:** Muestra las solicitudes que ya fueron aprobadas y que la bodega de la SPB ya coordino para su ejecución.

**Realizada:** Muestra las solicitudes que ya fueron realizadas a buen término.

#### **5.1 Registro de información para la solicitud de llenado de contenedores de exportación.**

Siempre que se requiera realizar una nueva solicitud de llenado de contenedores de exportación deberá ingresar por el icono ubicado en la parte derecha superior **CREAR.**

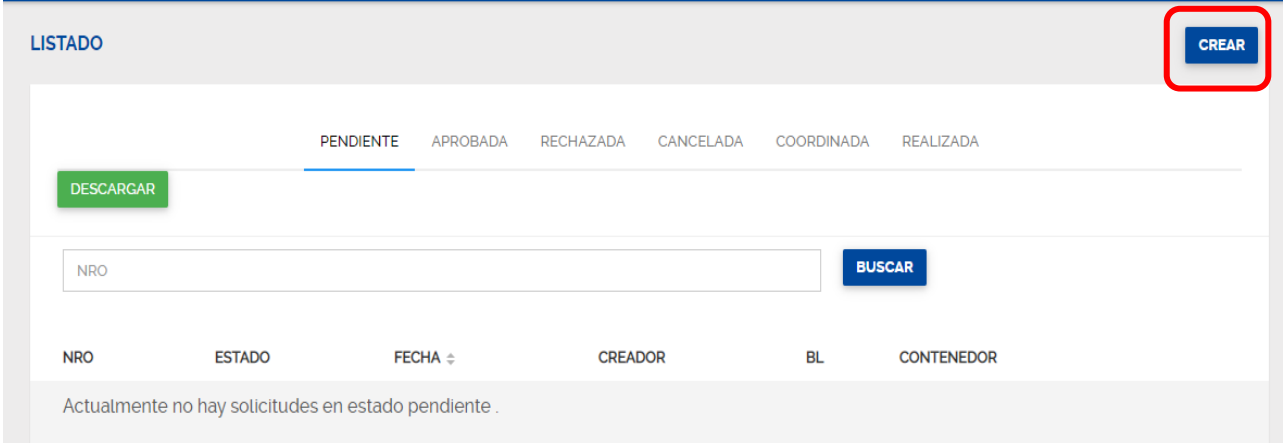

Se mostrará la siguiente pantalla en donde debe diligenciar la información solicitada.

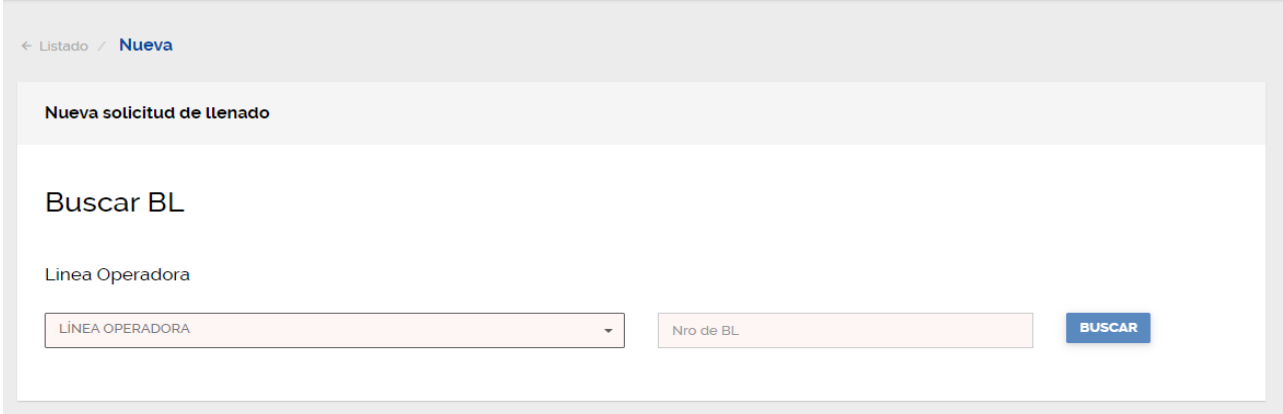

En la casilla **Linea Operadora** las siglas que identifican a la línea marítima correspondiente a la carga, por ejemplo; CMA-HLC-COS-EMC-MSC, etc.

En la casilla Nro del Bl debe relacionar el numero con el cual fue creado el ingreso de la carga a la terminal, instructivo IO-CID-0023, dar click en **BUSCAR**

El sistema valida la información registrada, si la validación es correcta el sistema le mostrara la siguiente pantalla.

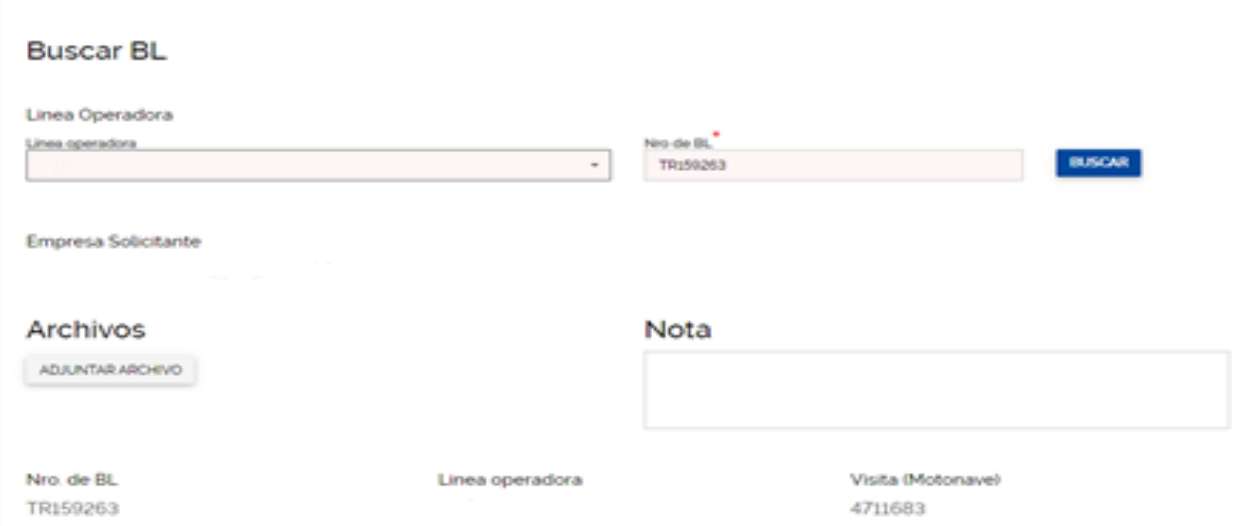

En la casilla de **ADJUNTAR ARCHIVOS** debe adjuntar en formato PDF copia de la Sae y Planilla de traslado que ampara la carga que surtirá el proceso de llenado, en caso tal que la carga no sea amparada con una Sae, debe adjuntar toda la documentación aduanera que soporte el embarque de la carga, Dta, Salida de ZF, Memorial, etc.

En las notas puede relacionar cualquier comentario que crea deba ser tenido en cuenta para la correcta revisión y aprobación de la solicitud de llenado.

Debe seguir bajando la pantalla para diligenciar la informacion restante, nuestro portal le mostrara la continuacion de la pantalla.

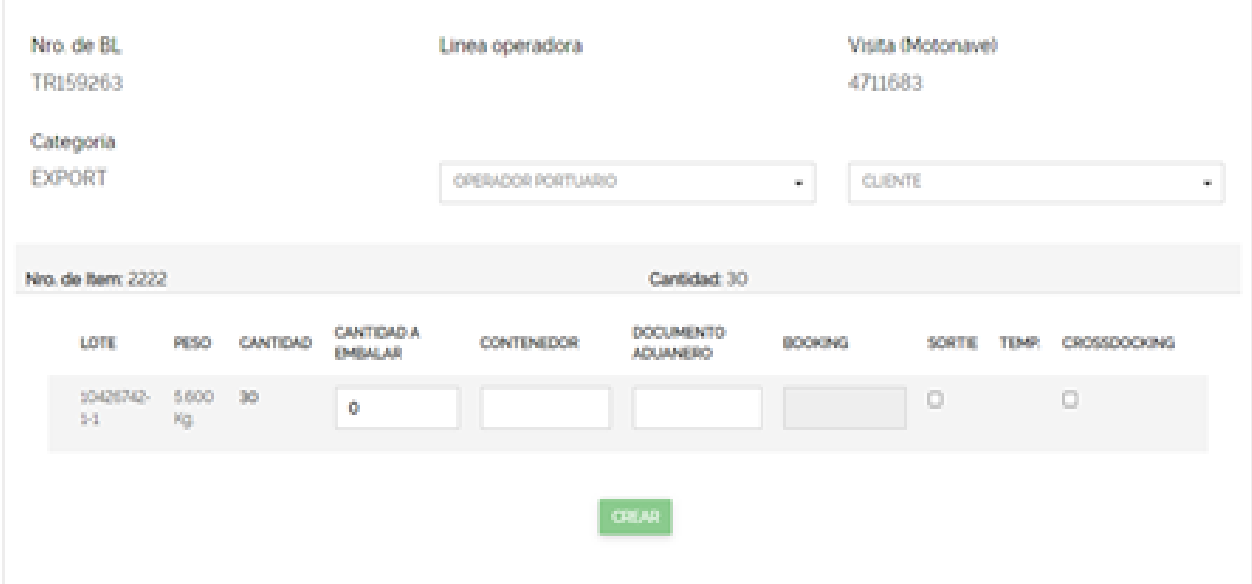

Las casillas se diligencian de la siguiente forma:

**OPERADOR PORTUARIO:** Código del operador portuario que realizara el llenado. **CLIENTE:** Código del cliente.

Para registrar la carga que va a ser embalada debe diligenciar la información solicitada en la casilla ítem.

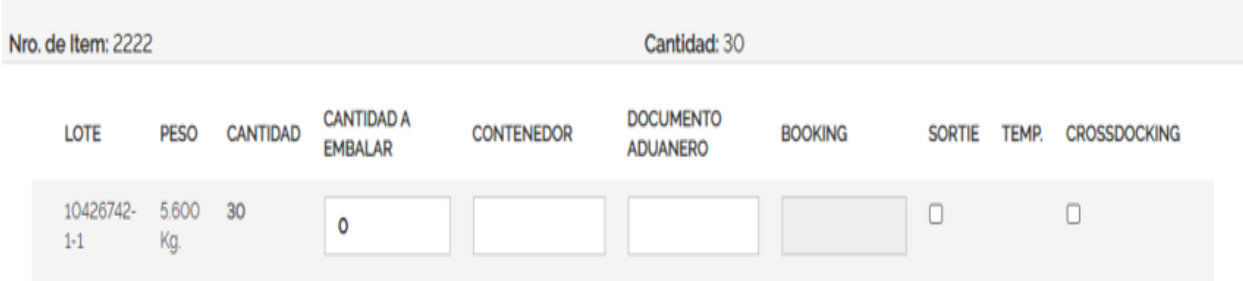

El sistema le traerá información de la creación del Bl que usted realizo con anterioridad instructivo IO-CID-0023.

Debe diligenciar la información solicitada en cuanto a cantidad a embalar, la unidad en donde su carga va a ser llenada, relacionar el número de documento que ampara la exportación y el Booking (Reserva) del contenedor a embalar; la información concerniente a contenedor y Booking debe ser solicitada a su consolidador.

Si la operación de llenado necesita equipo de sortie-container o es una operación de crossdocking debe señalarlo.

Al darle click en **CREAR** el sistema validará información y correcto diligenciamiento de la solicitud, su solicitud pasará a estado pendiente y deberá hacerle seguimiento.